## **CS/CIS Security Lab - Getting Started (YR-405)**

**Start one or more Guest Virtual Machines (VMs)**

1) Start the client PC, the Windows XP host operating system loads automatically. Login to the host:

 Username= **shorenn** where **nn**= workstation number Password= **C\*hostuser**

- 2) Start VMware and select one or more guest operating systems: File > Open **D:\\_VM\systems\<your\_vm\_os>\<your\_vm\_os>.vmx**
- 3) Select the tab for your guest VM and click on the green arrow to power up the system.
- 4) To change the focus to the VM:

```
 Click on the VM window or
Click on the full-screen icon on the VMware toolbar.
```
5) Login to the VM:

```
 Username= administrator (or root for Unix systems)
Password= C*vmuser (or C*vmuser$$)
```
- 6) To reboot a windows VM: Press **<ctrl-alt-insert>**
- 7) To change the focus back to VMware: Press **<ctrl-alt>**

Host= Windows XP "csshorenn" user= shorenn pw= C\*hostuser

VMware Workstation 5.5

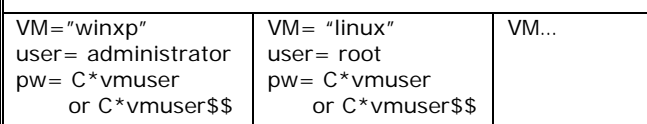

## **Systems:**

Host systems: csshore01-csshore31 (10.0.0.11-10.0.0.41) VM Systems: 10.0.1.\*

## **Lab Servers:**

File Server= kestrel (10.0.0.2) Lab share= \\kestrel\labshare

Dns/Dhcp Server= puffer (10.0.0.1) dns domain= cosc.tu